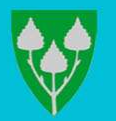

# Brukerveiledning til økonomimmin skaper vi<br>Brukerveiledning til økonomi-<br>og handlingsplan 2024 - 2027

vekstmiljø for alle

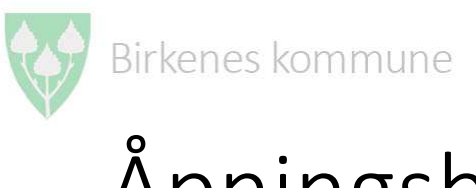

## Åpningsbilde til web siden

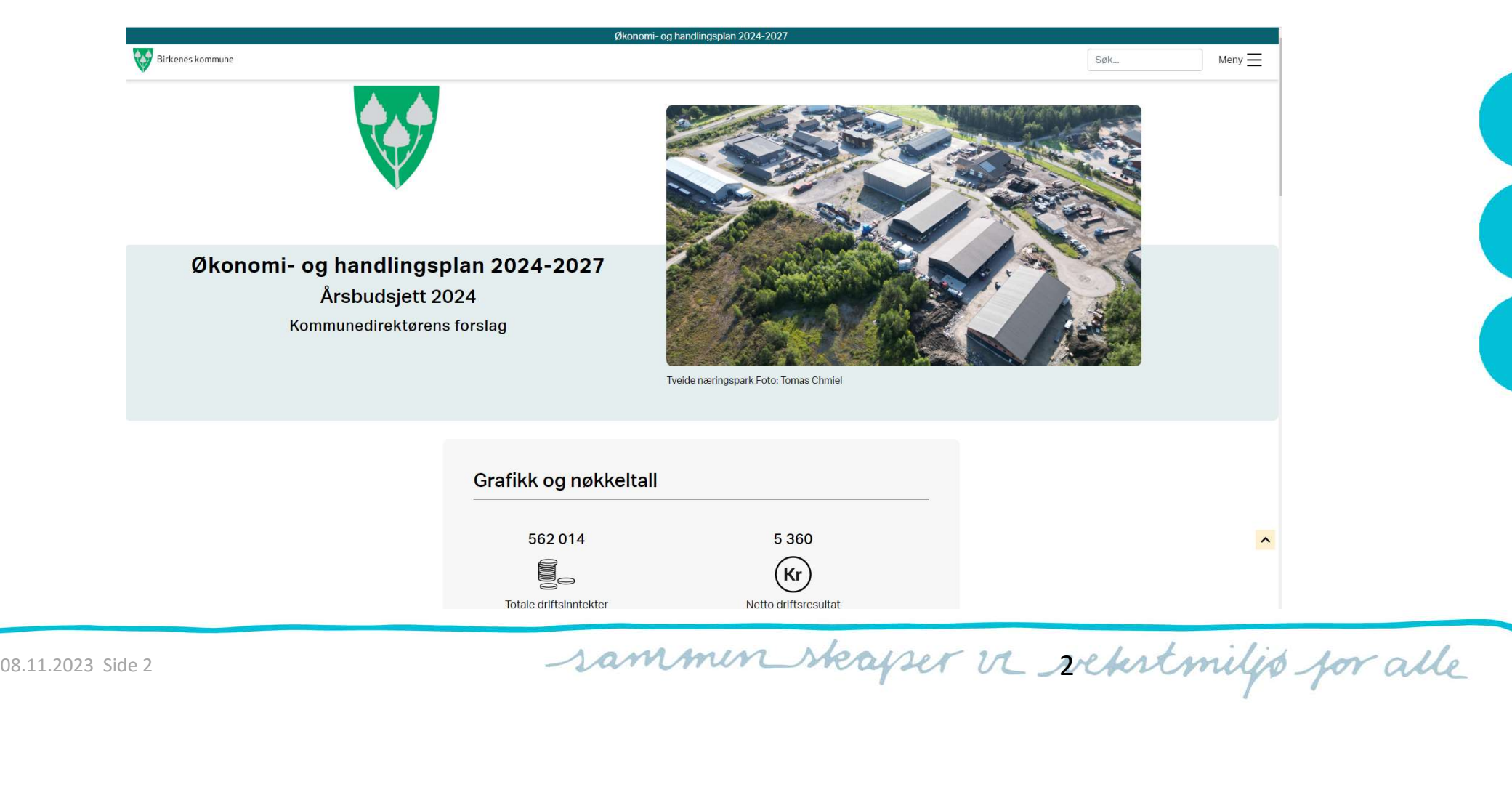

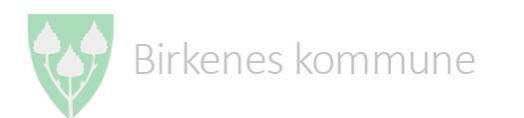

# Forsiden og hovedkapitlene

- «Grafikk og nøkkeltall» som viser noen nøkkeltall for budsjettet 2024
- <sup>Birkenes kommune</sup><br>Forsiden og hovedkapitlene<br>Økonomi- og handlingsplanen har fire hoveddeler som er:<br>• «Grafikk og nøkkeltall» som viser noen nøkkeltall for budsjettet 2<br>• I «Sentrale kapitler» finnes hovedinformasjonen f • I «Sentrale kapitler» finnes hovedinformasjonen fra budsjett og renes kommune<br>
Orsiden og hovedkapitlene<br>
konomi- og handlingsplanen har fire hoveddeler som er:<br>
«Grafikk og nøkkeltall» som viser noen nøkkeltall for budsjettet 2024<br>
I «Sentrale kapitler» finnes hovedinformasjonen fra b å trykke «Utvid for flere sentrale kapitler» for å se hele listen.
- «Kommunens tjenesteområder» viser budsjett og tekst per enhet. Også her kan en trykke på «Utvid for flere av kommunens tjenesteområder» Solution 2024 – 2027. Her er det en kapittelliste<br>
a trykke «Utvid for flere sentrale kapitter» for å se he<br>
• «Kommunens tjenesteområder» viser budsjett og tek<br>
Også her kan en trykke på «Utvid for flere av kommun<br>
tjene
	- «Lenker» er en oversikt over nyttige lenker som for eksempel til SSB og Agdertall

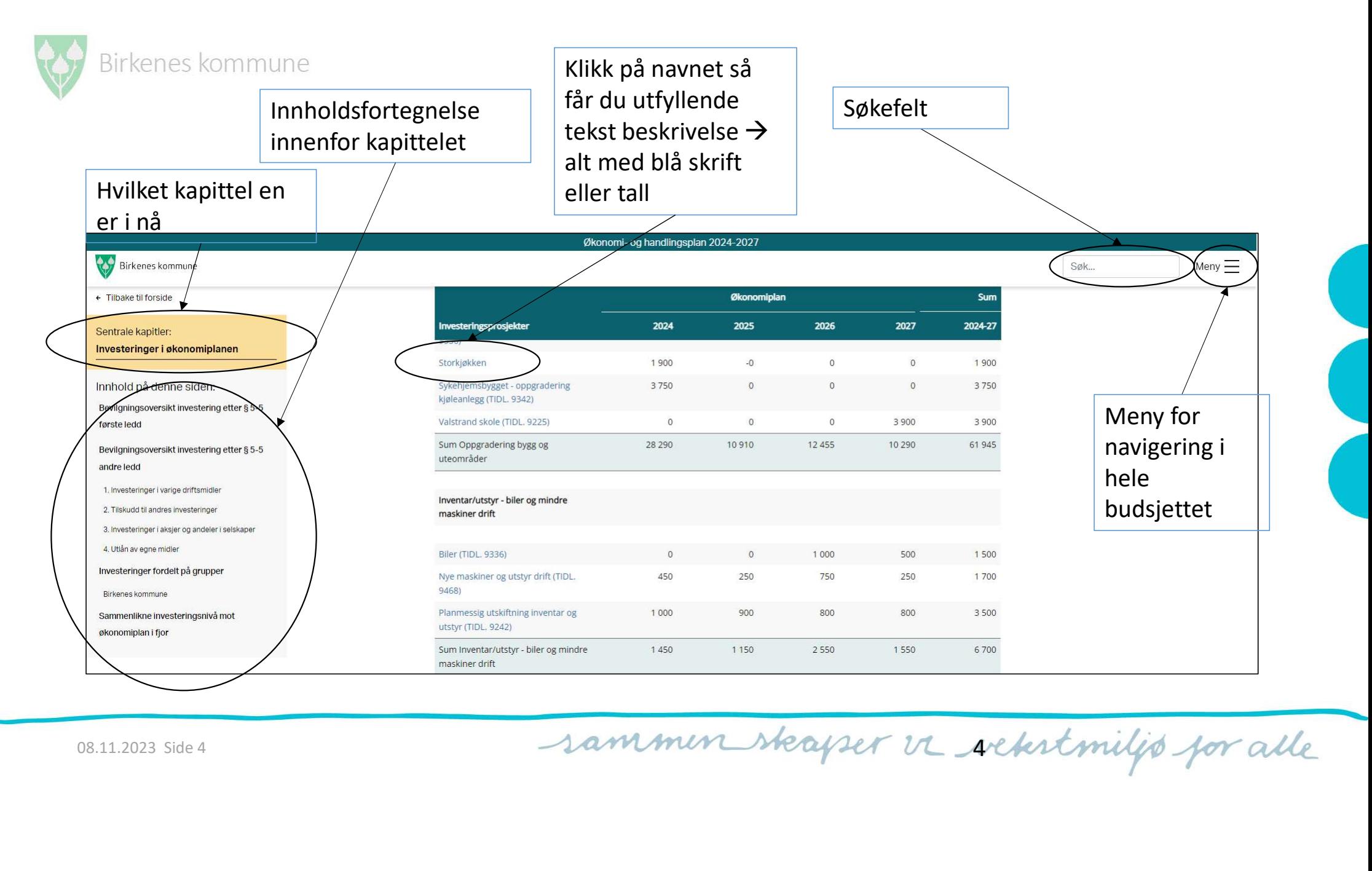

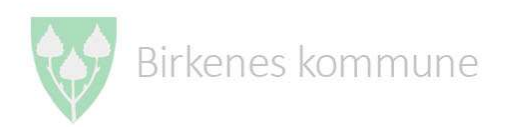

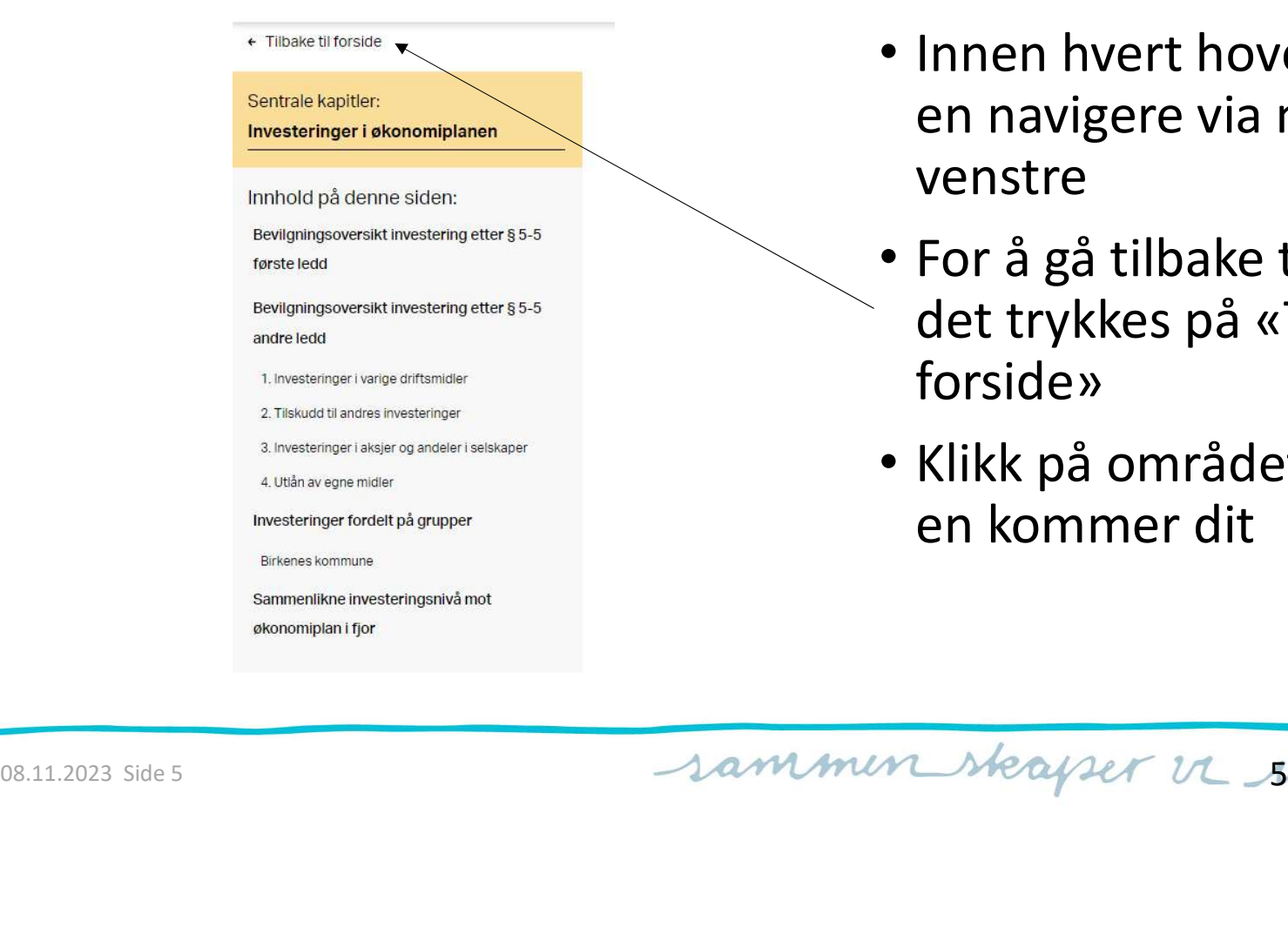

- Innen hvert hovedområde kan en navigere via menyen til venstre
- For å gå tilbake til forsiden, kan det trykkes på «Tilbake til forside»
- Klikk på området en ønsker og en kommer dit

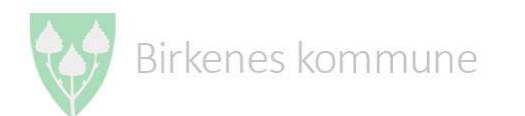

# Se tekster til prosjekt eller tiltak

- Under «Investering» og «Drift» kan en se beskrivelse av investering / tiltak med å holde muspekeren over teksten.
- Trykkes det på den blå teksten kommer nytt vindu med beskrivelse

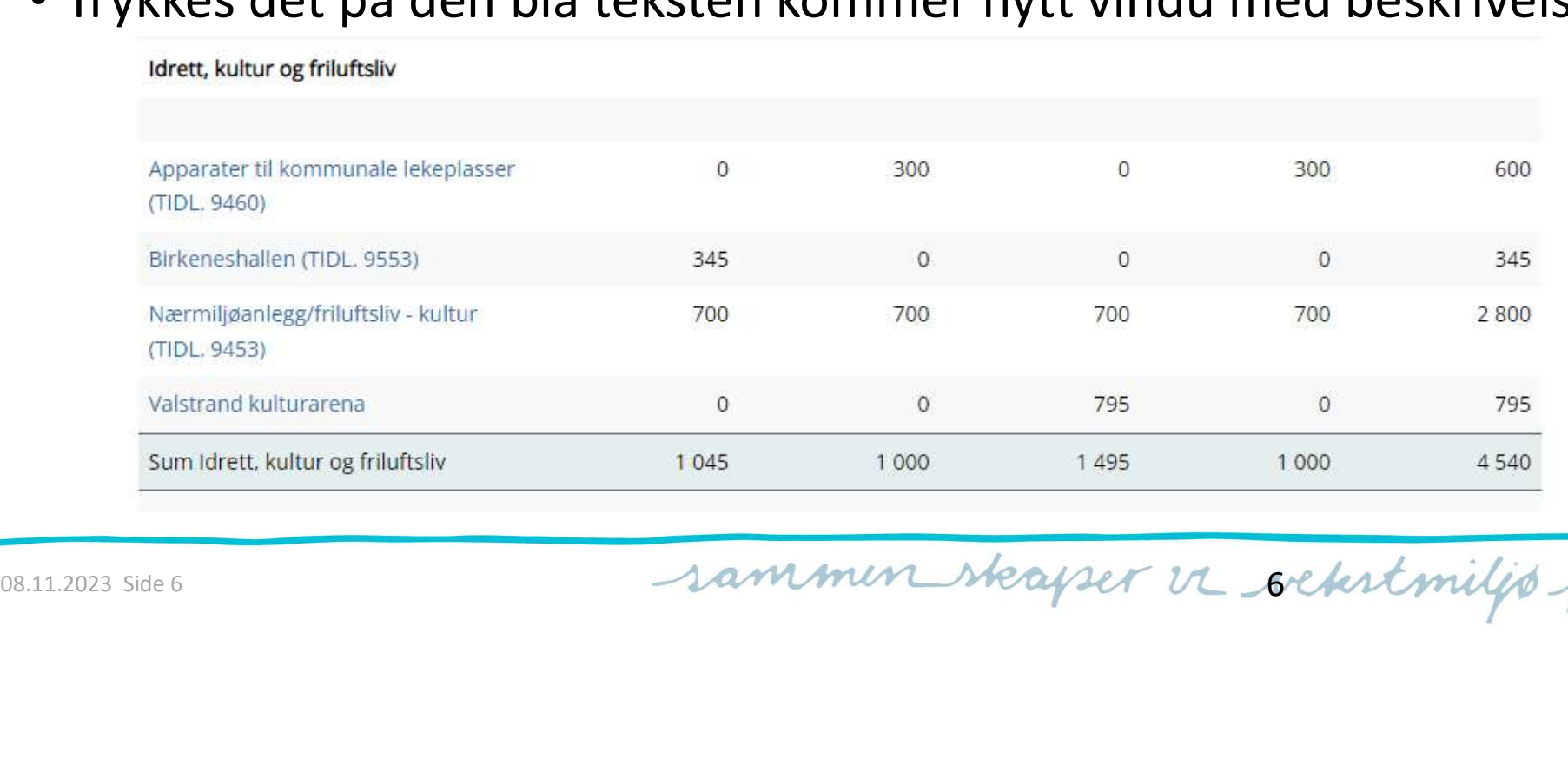

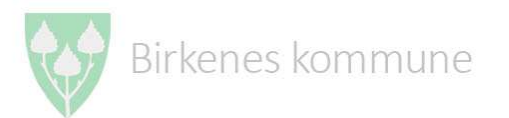

### Eksempel på tekst «bak den blå teksten»

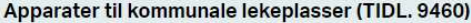

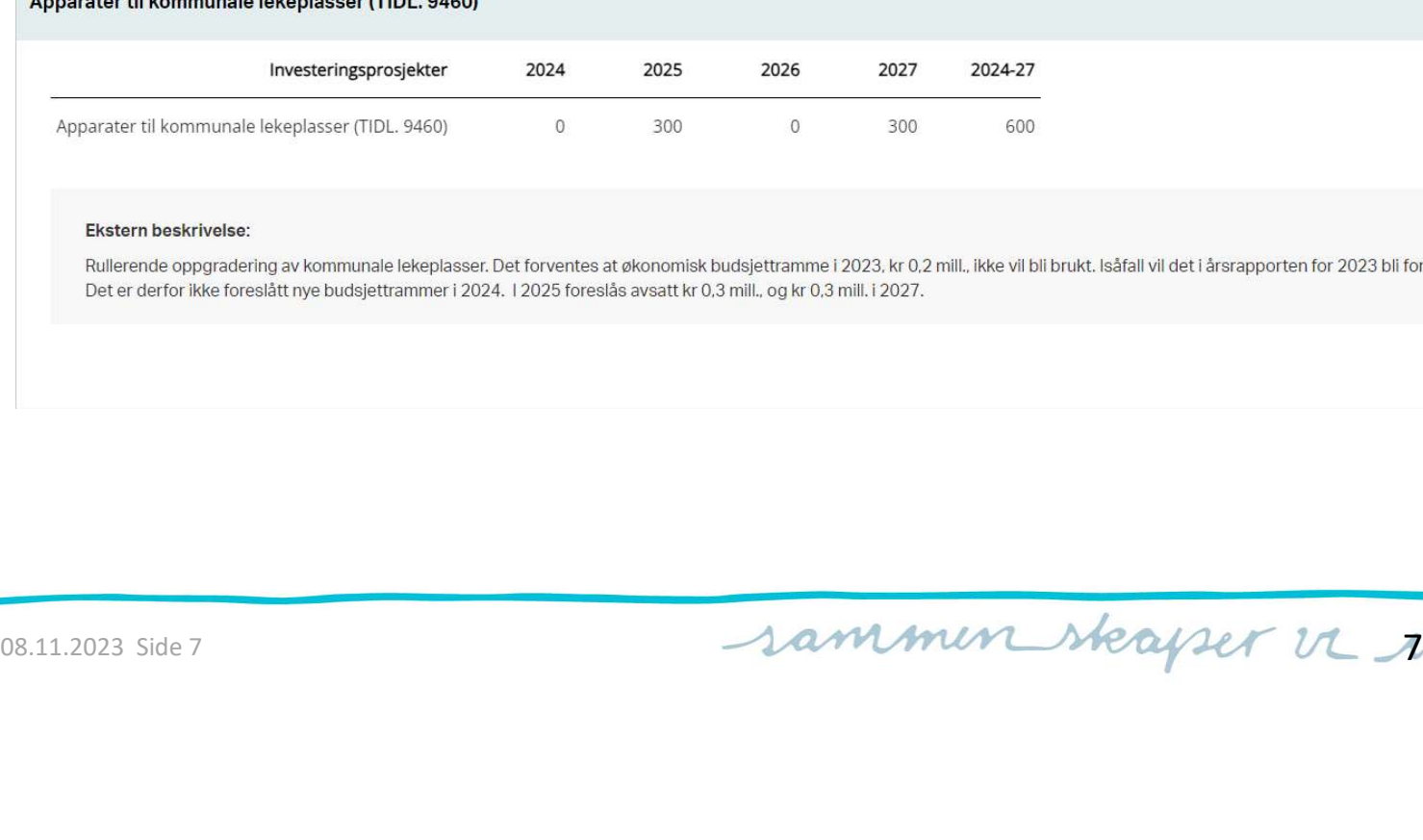

 $\times$